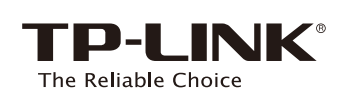

## **Quick** Installation Guide

C Option ONE: Using a Web Browser

 $\textcircled{\scriptsize{i}}$ **EAGHZ**<br>**EGHZ TP-LINK** 

©2015 TP-LINK 7106505885 REV1.1.0

2015 TP-LINK

 $\overline{a}$ REV1

For Windows Users **For Mac OS X Users** For Mac OS X Users

**On:** The extender is connected to the 2.4GHz/5GHz wireless network of your host network.

**Off:** No connection.

## LED Explanations

#### (44) (RE)

### Button Explanations

Power button: To turn on or off the extender, press the Power button. LED button: To turn all LEDs on or off, press the LED button.

#### 2.4GHz/5GHz

Solid blue: The extender is connected to the router, and is in a good location.

Solid red: The extender is connected to the router, but is too far away from the router.

**Blinking:** WPS connection is in process.

**Off:** No active connection.

#### POWER

On: The extender is on. **Blinking:** The extender is initializing. Off: The extender is off.

**Option ONE** Using a Web Browser

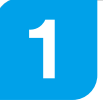

Plug the extender into an electrical outlet near your router, and wait until the POWER LED is lit and solid blue.

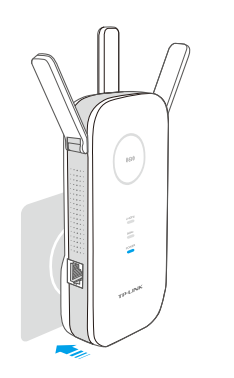

## $\mathbf{2}$

1 Launch a web browser and type 3<br>
1 3 http://tplinkrepeater.net in the address field. Use **admin** (all lowercase) for both Username and Password to log in.

### Power on

WPS Option TWO: Using WPS (Wi-Fi Protected Setup)

4 Either keep the same SSIDs as your host network or create new names for the extended networks, then click Next.

5 Verify your wireless settings and click Finish. The corresponding LEDs ( $2.4$ GHz and  $5$ GHz) should turn on and stay solid, indicating successful connections.

- Plug the extender into an electrical outlet about halfway between your router(Host Network) and the Wi-Fi dead zone. 1
- **2** Wait until the  $\textcircled{k}$  LED is lit and solid blue. If not, relocate it closer to the router to achieve a good (or better) signal quality.

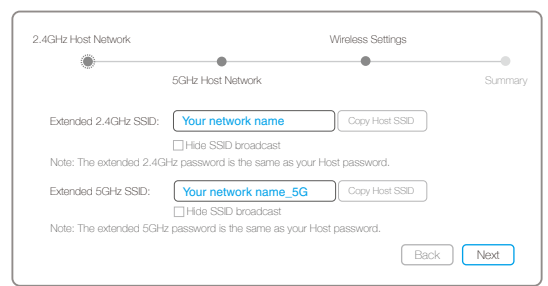

2 Create a new username and password to log in the web-based interface, then

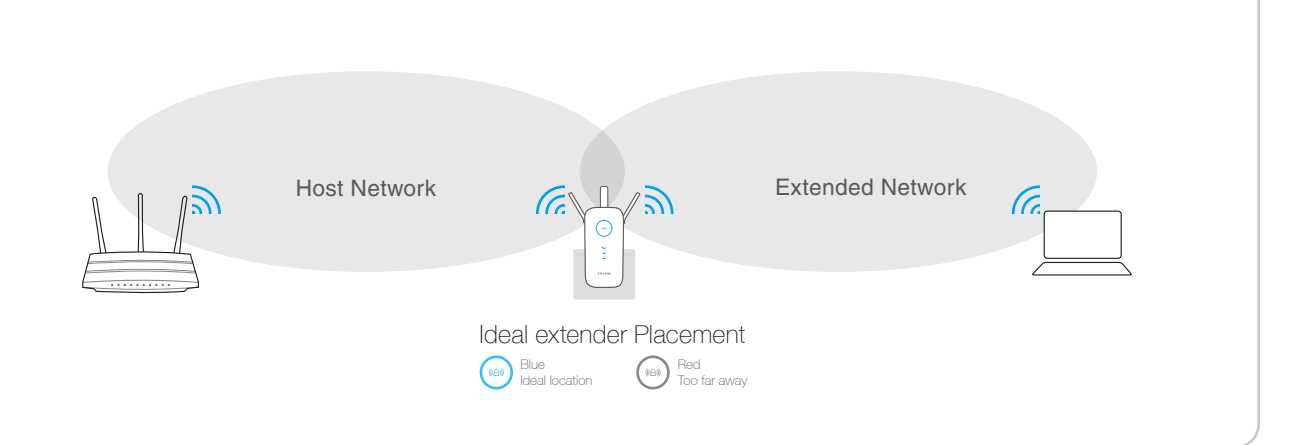

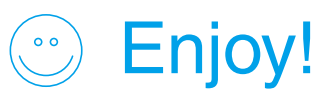

Enjoy! Both extended networks share the same Wi-Fi password as your host network,<br>
Enjoy! but may have different wireless network names if you customize the names during the configuration.

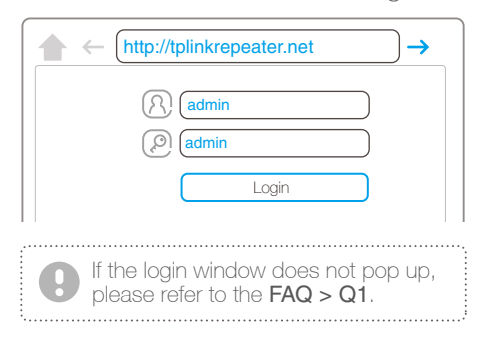

Select your router's 2.4GHz and 5GHz host network and enter the password, then click Next.

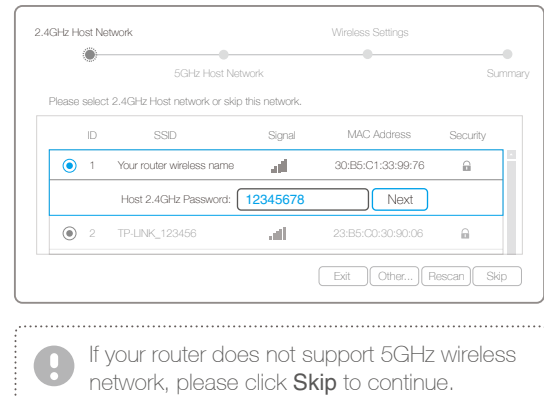

click Confirm.

#### 4 **Relocate**

## Connect to the extender

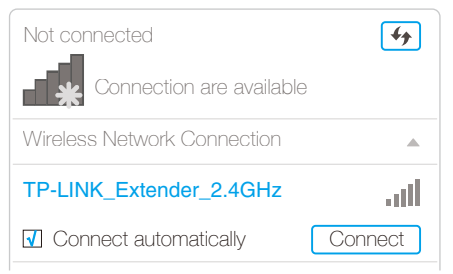

Disconnect the Ethernet (wired) connection from your computer (if any). Click the Wi-Fi icon in the top right corner of the screen, and connect to the extender's network: TP-LINK\_Extender\_2.4GHz or \_5GHz.

#### 3 **Configure**

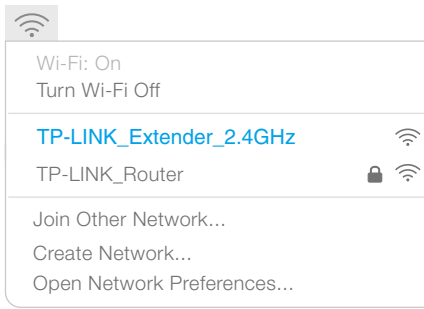

Disconnect the Ethernet (wired) connection from your computer. Click the Wi-Fi icon on the taskbar and connect to the extender's network : TP-LINK\_Extender\_2.4GHz or \_5GHz.

The extender can be used as a wireless adapter to connect any Ethernet-only device (such as a Blu-ray player, game console, DVR, or smart TV) to your Wi-Fi network.

First, connect the extender to your router using Option ONE or Option TWO, then connect the extender to your Ethernet-only device via an Ethernet cable.

### Entertainment Adapter

Tether app provides a simple, intuitive way to access, manage your extender using your iOS or Android devices.

> 1. Scan the QR code or search the keywords "TP-LINK Tether" to download the app from the App Store or Play Store. 2. Ensure your smart device is wirelessly connected to the extender. 3. Launch the app and start managing your extended network.

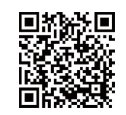

Block network access from specific devices

 $\mathscr{C}$ 

Turn off the LEDs at a specific time

 $\ddot{\sim}$ 

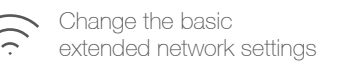

Do initial configuration of your extender

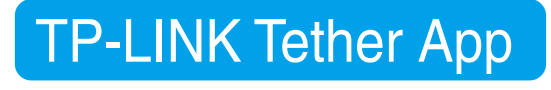

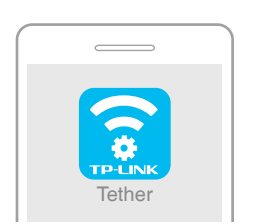

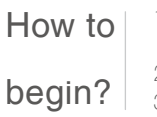

#### Q3. What should I do if the ((A) LED does not change to solid after completing Option ONE?

A. While the extender is powered on, press and hold the Reset button until all the LEDs turn on momentarily.

- Plug the extender into an electrical outlet about halfway between your router(Host Network) and the Wi-Fi dead zone. 1
- Wait until the ((e) LED is lit and solid blue. If not, relocate it closer to the router to achieve a good (or better) signal quality. 2

A. It depends on your router capabilities. If you are connecting to a dual-band router, but only  $\frac{24.047}{2}$ or <sup>5GHz</sup> LED is on, press the WPS button on the router and on the extender again to reconnect the other band.

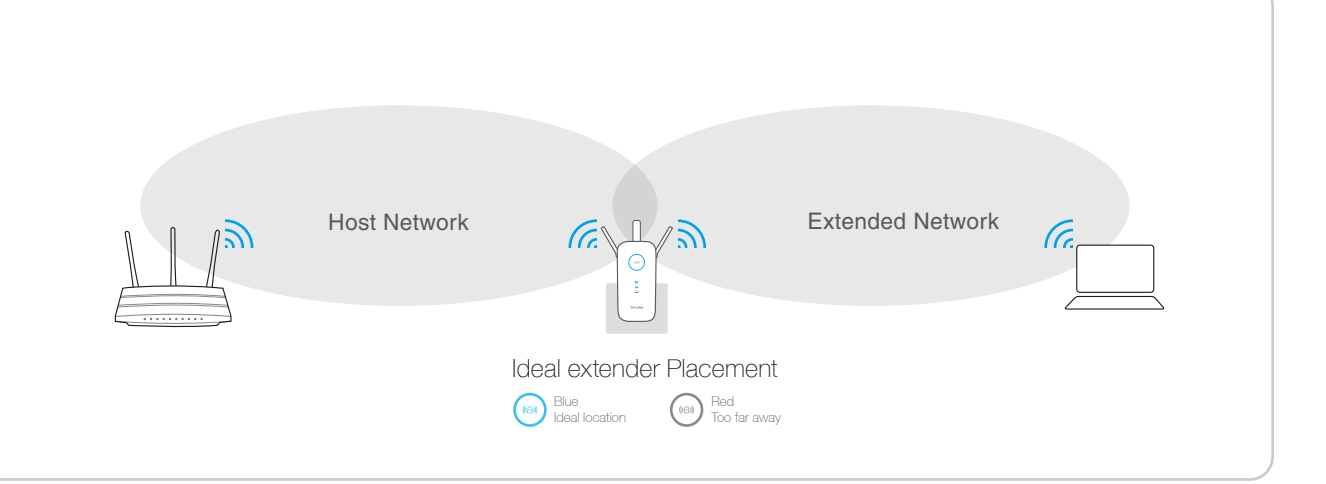

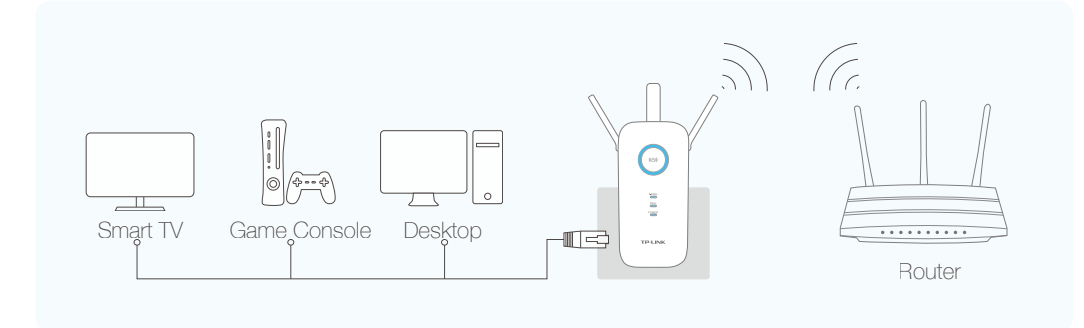

Both extended networks share the same SSID (network name) and password as your host network.

## Enjoy!

A1. Make sure your computer is connected to the Extended network SSID or connect your computer to the extender using an Ethernet cable.

A2. Change the computer's fixed IP address to "Obtain an IP Address Automatically".

A3. Verify that http://tplinkrepeater.net is correctly entered in the web browser and press Enter.

#### Q2. What should I do when the  $(\bigoplus \emptyset)$  LED is on, but only one band is connected?

### Frequently Asked Questions (FAQ)

#### Q4. How do I restore the extender to its factory default settings?

# **Option TWO** Using WPS (Wi-Fi Protected Setup)

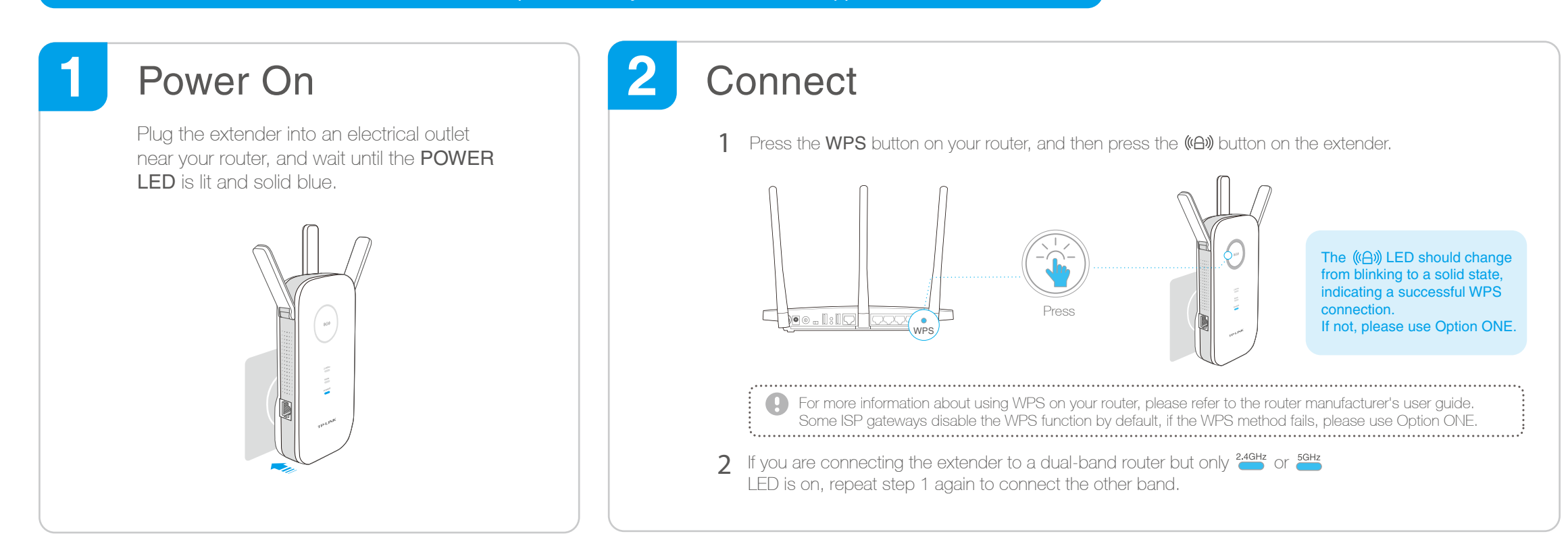

#### 3 **Relocate**

A1. You may have entered the incorrect Wi-Fi password of your host network during the configuration. Please log into the extender's web-based interface to check the password and try again.

A2. Please reset the extender and go through the configuration again.

#### Q1. What do I do if I cannot access the extender's web-based interface ?